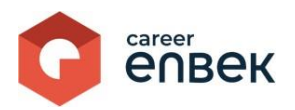

## **Инструкция по входу и регистрации Центров признания профессиональных квалификаций на цифровой платформе Национальной системы квалификаций Career Enbek**

## **Вход на Career Enbek**

1. Для входа на Career Enbek необходимо пройти по ссылке <https://career.enbek.kz/> и нажать на

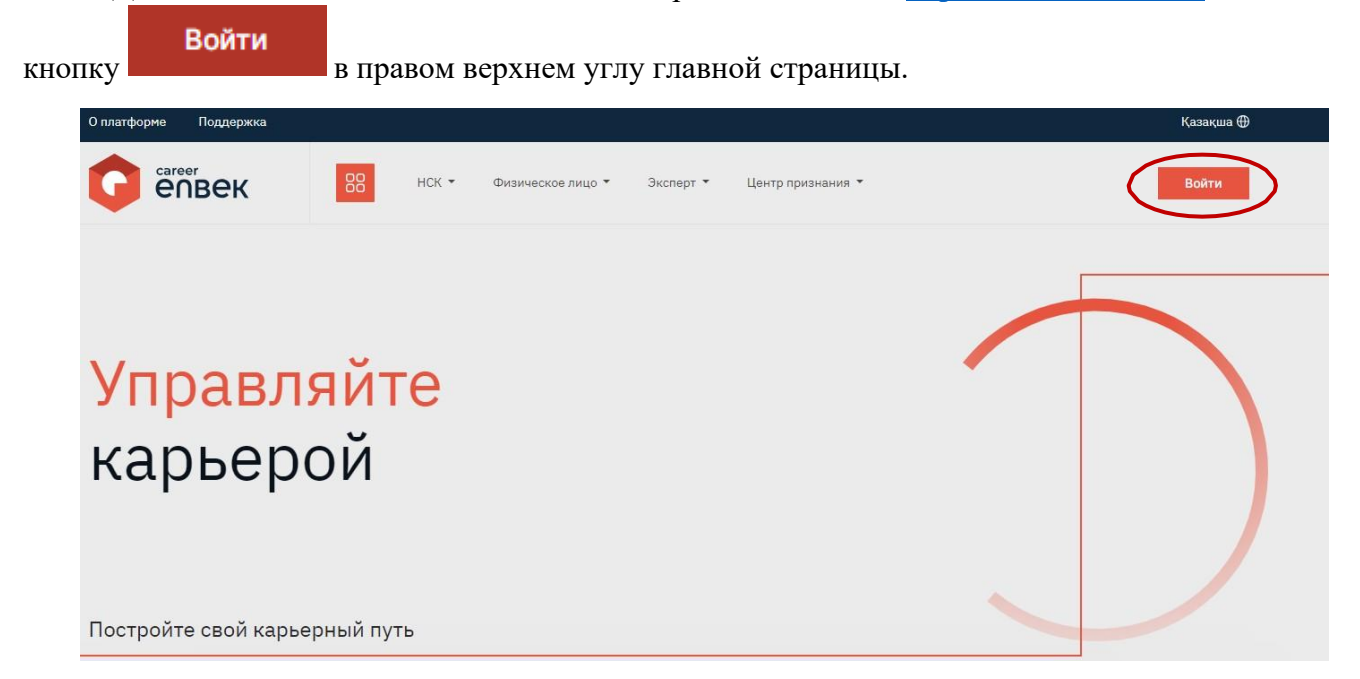

2. В открывшемся окне «Войти» необходимо выбрать способ входа «по email».

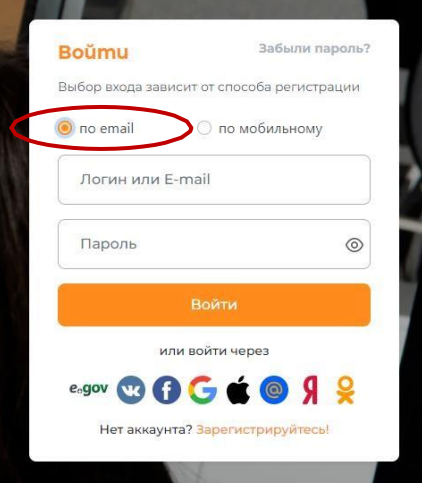

3. При входе «по email» необходимо ввести логин, установленный пароль; при входе.

## **Регистрация на Career Enbek**

1. В случае отсутствия регистрации необходимо нажать на кнопку «Зарегистрируйтесь!» для регистрации.

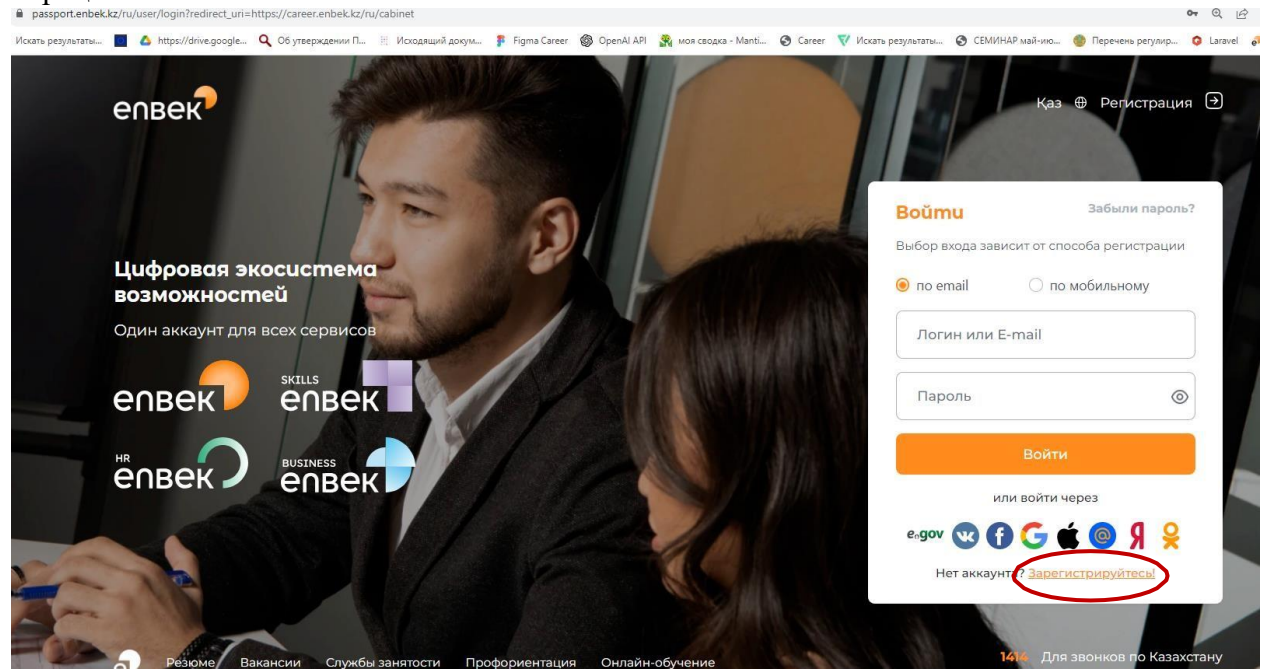

2. Далее необходимо выбрать из списка «Кто Вы?» значение «Работодатель».

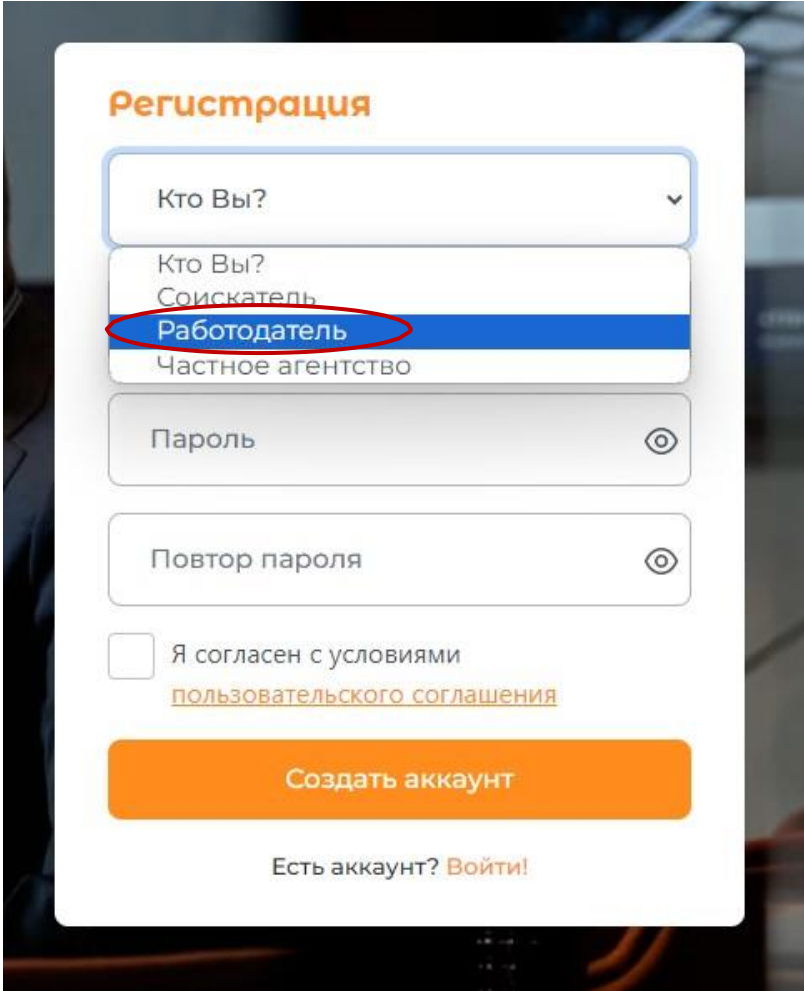

3. Далее необходимо ввести электронную почту, к которой у вас имеется доступ для дальнейшего подтверждения регистрации.

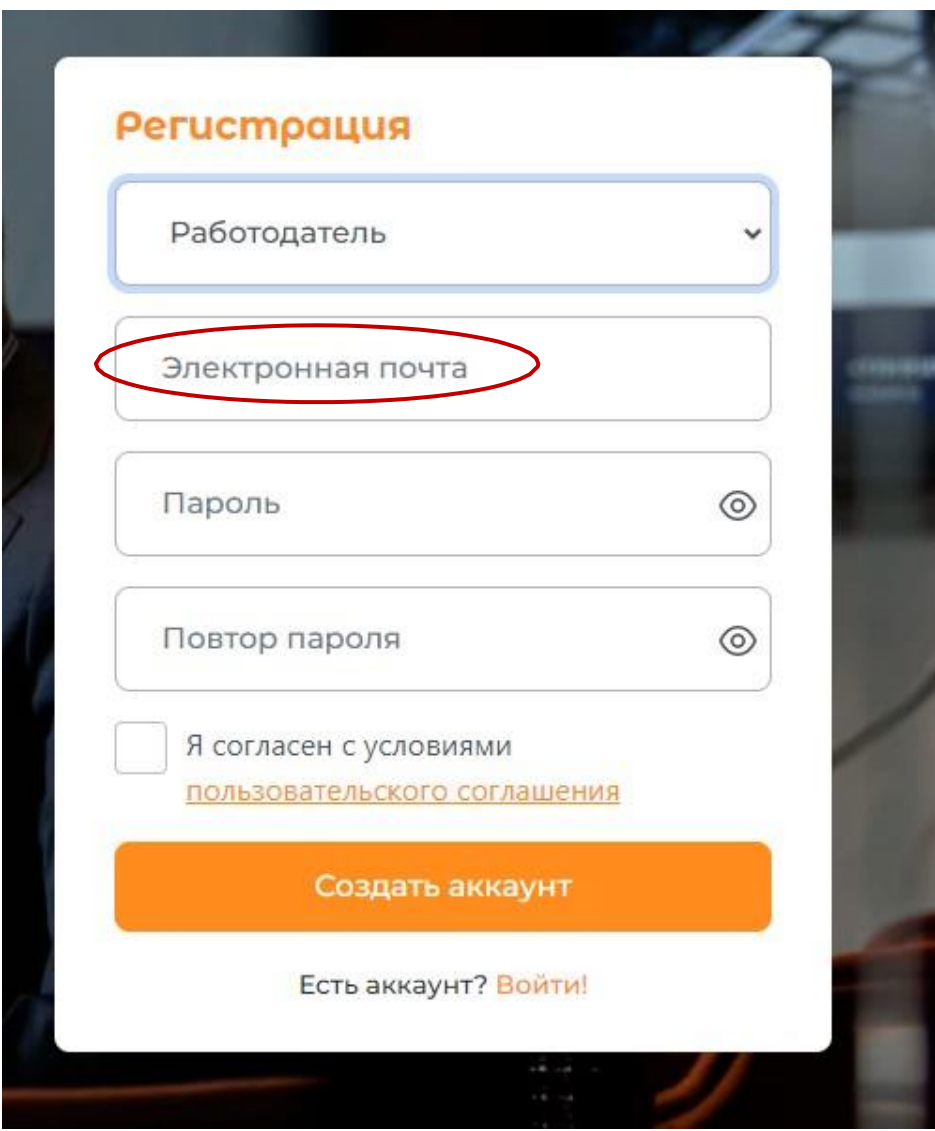

4. Пароль необходимо ввести дважды и нажать кнопку «Создать аккаунт».

*Требования к паролю\*: Пароль должен состоять не менее из 8 символов, обязательно содержащих латинские символы в верхнем и нижнем регистрах, цифры, специальные символы (%, \$, @, &, \*, #, ^, !, . и т.д.). Новый пароль не должен совпадать с последними 6 паролями.*

5. После создания аккаунта на указанную вами электронную почту придет письмо со ссылкой на подтверждение регистрации, по которой необходимо пройти для завершения регистрации на цифровой платформе.

6. После подтверждения регистрации (по электронной почте) необходимо перейти в личный

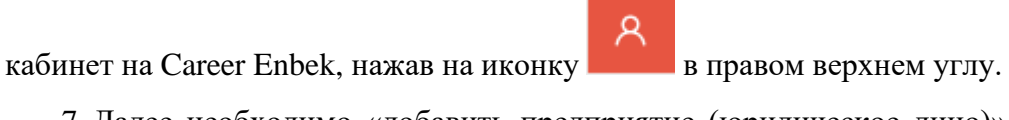

7. Далее необходимо «добавить предприятие (юридическое лицо)» на портале Электронной биржи труда (ЭБТ) по прилагаемой ссылке на видео инструкцию:

## <https://enbek.kz/ru/instructions> -

Из списка инструкций необходимо выбрать «Инструкция для работодателей по регистрации на портале» «Электронная биржа труда».

8. После завершения добавления предприятия на ЭБТ необходимо войти в свой личный кабинет

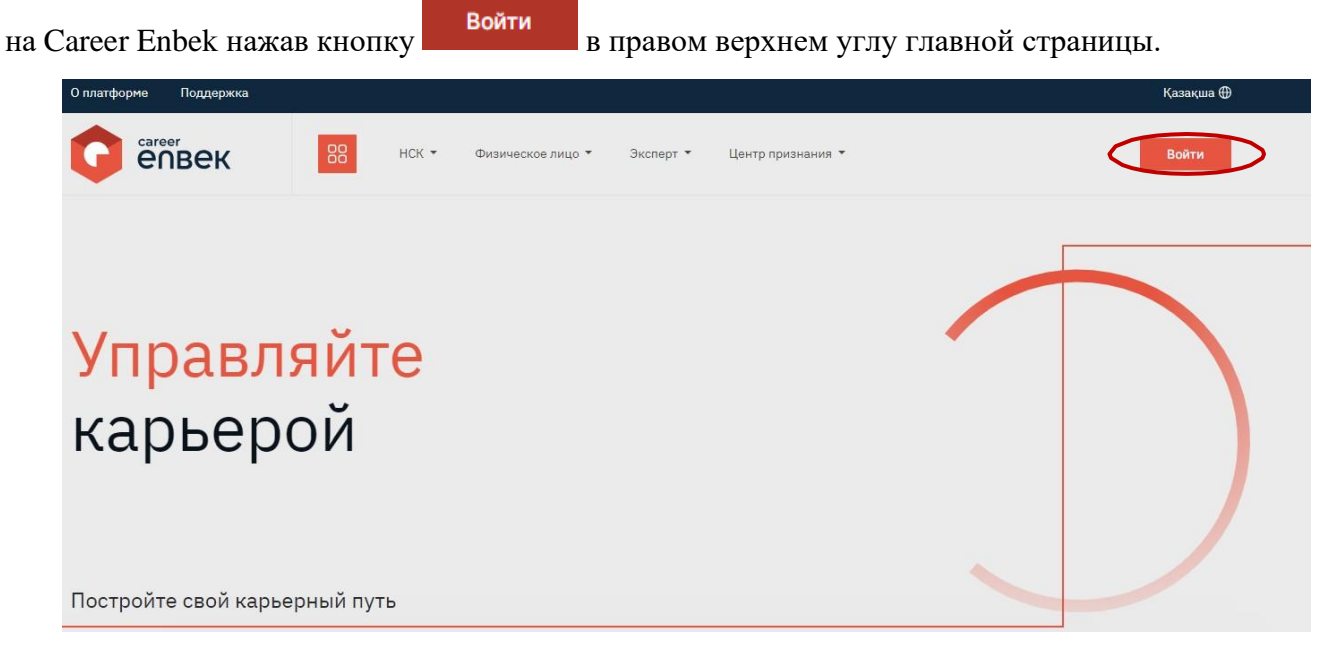

В открывшемся окне «Войти» необходимо выбрать способ входа «по email».

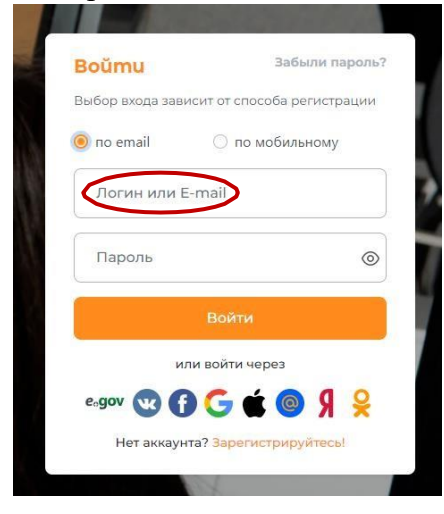

9. После авторизации Вам необходимо перейти в личный кабинет на Career Enbek нажав на Ջ иконку в правом верхнем углу как показано на скриншотах.

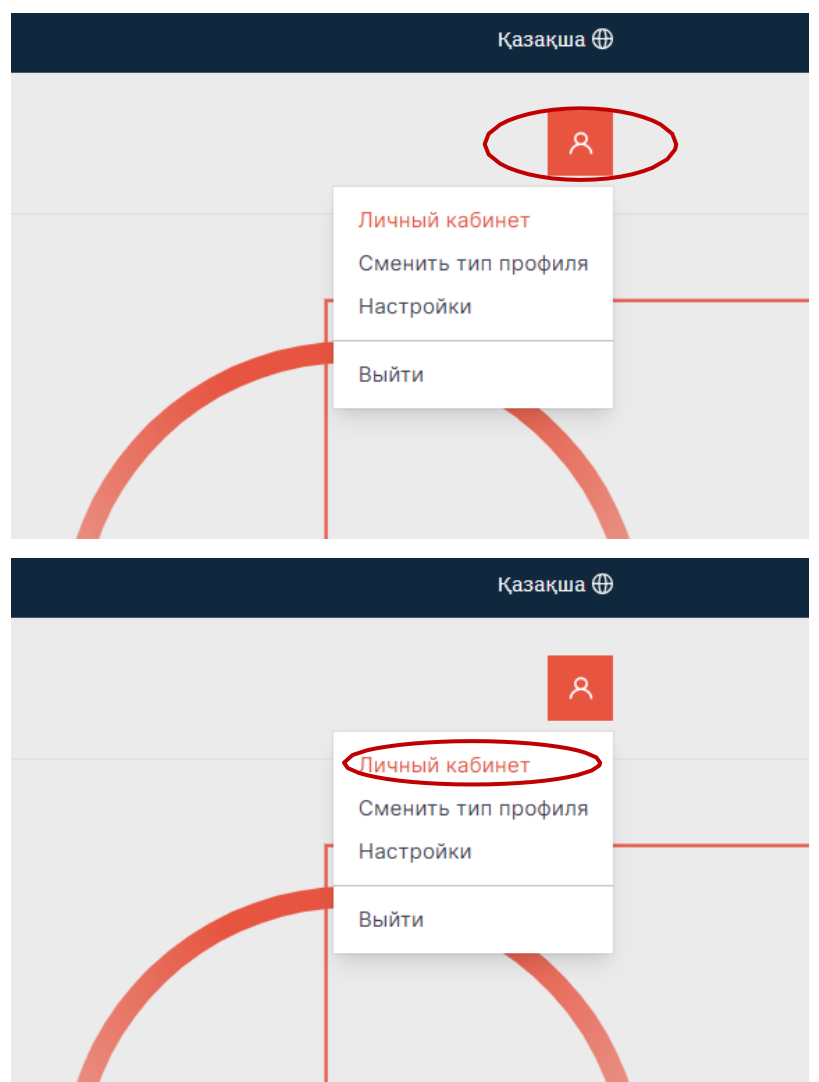

10. После данного действия Вас перенаправит на страницу выбора типа профиля. Необходимо выбрать тип профиля «Центр признания профессиональных квалификаций».

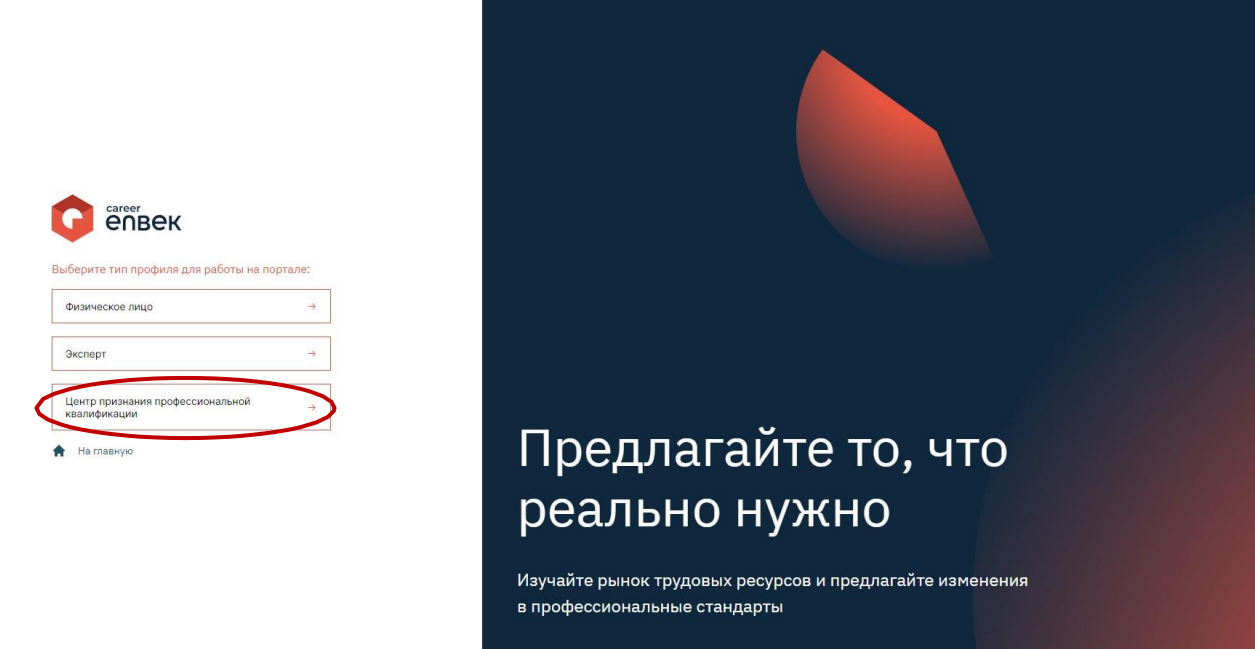

8. Далее Вам потребуется в окне «Данные центра признания квалификаций» ввести свой БИН и подписать электронной цифровой подписью (ЭЦП) вход в личный кабинет. Данное действие требуется лишь при первичной регистрации.

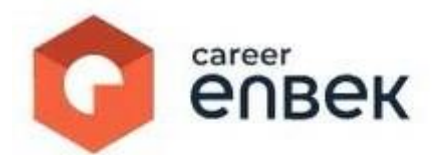

Данные центра признания квалификации

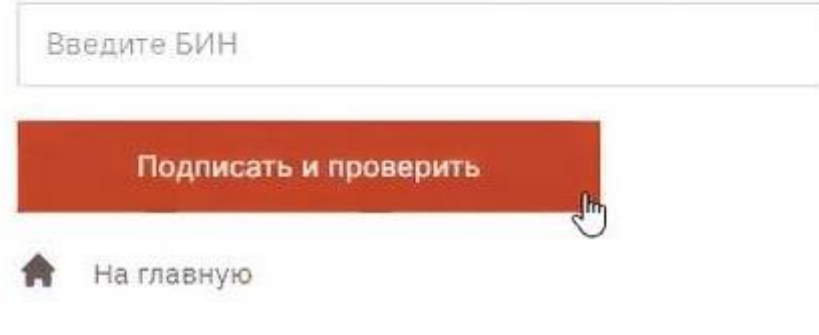

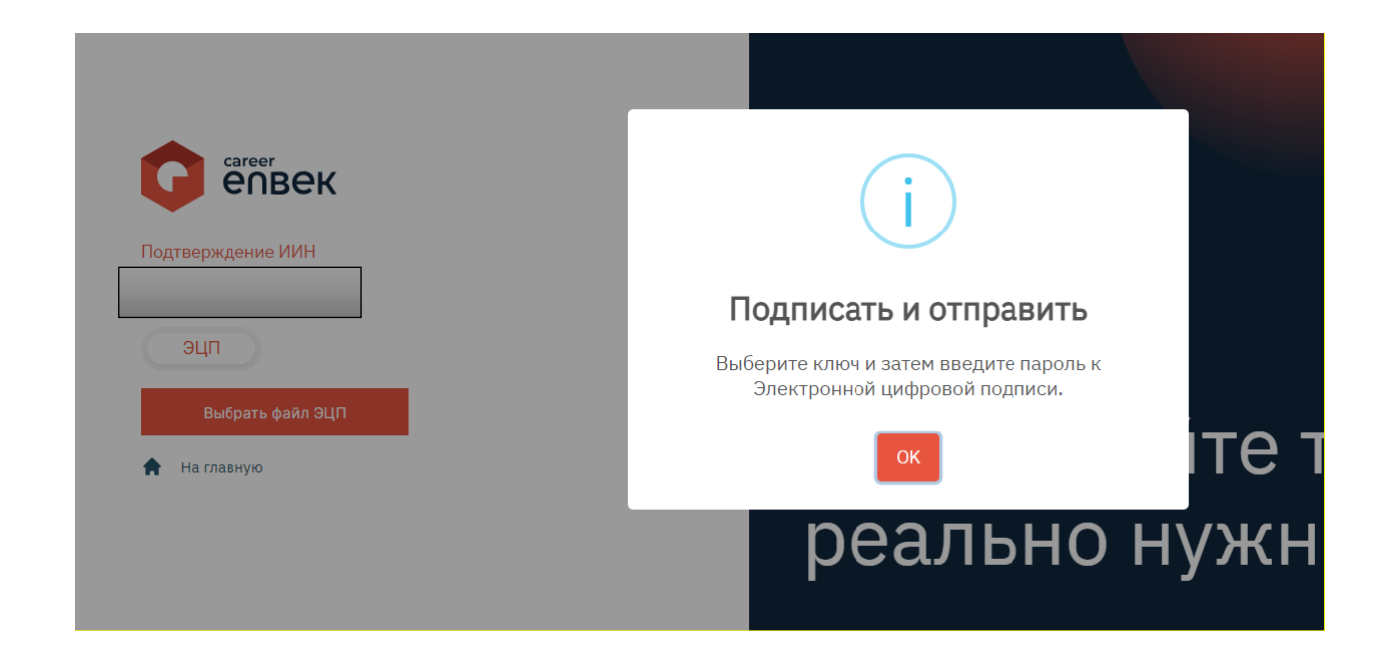

9. После подписания ЭЦП Вам необходимо перейти в ваш «Личный кабинет». Для этого

кликните на кнопку как показано на скриншоте.

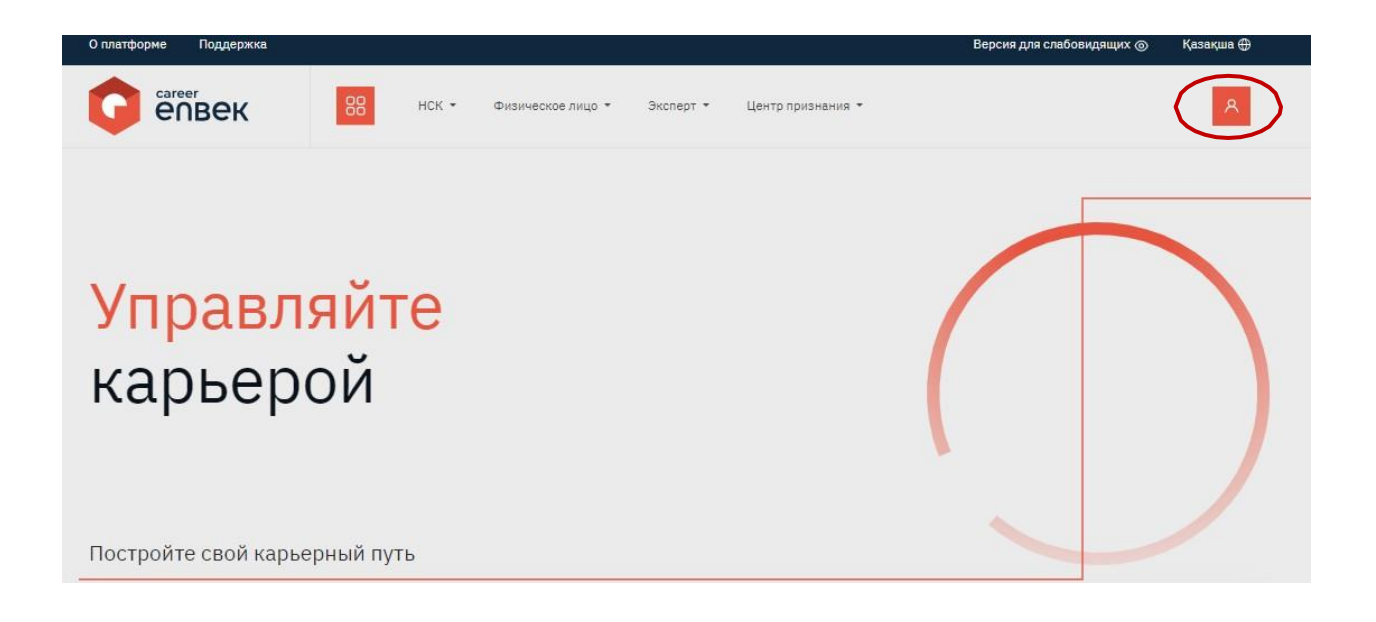

10. После перехода в «Личный кабинет» Вам необходимо заполнить профиль. Для этого Вам необходимо перейти во вкладку «Профиль центра».

11. В профиле центра поле «Наименование ЦППК» будет заполнено автоматически. В случае наличия сайта центра признания укажите адрес Вашего сайта.

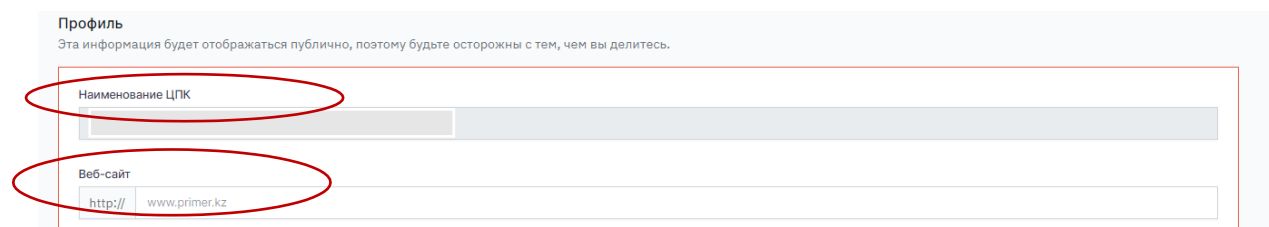

12. Далее загрузите логотип Вашего центра признания и сохраните внесенные данные, кликнув

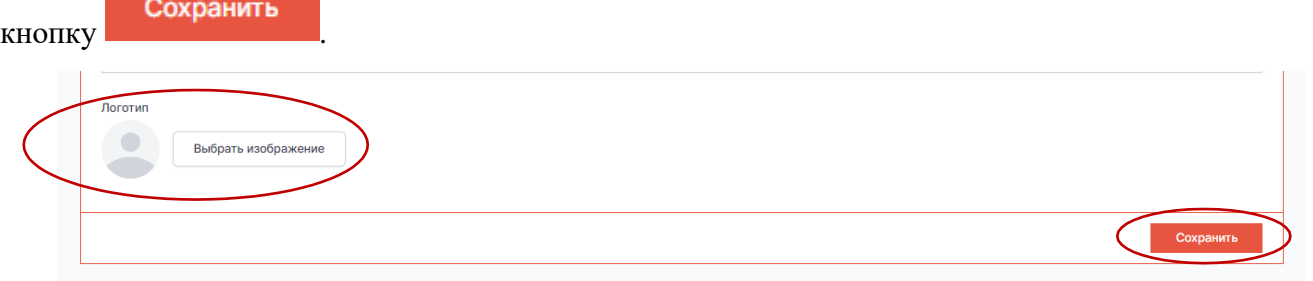

*Добавление Лого является необязательным условием для завершения заполнения профиля. Следует отметить, что добавление логотипа Вашего центра может повысить узнаваемость на рынке.*

13. Далее Вам необходимо заполнить поле «Описание» на русском и казахском языке. Для этого переключайте языки, кликая на надпись «Русский» и «Қазақша».

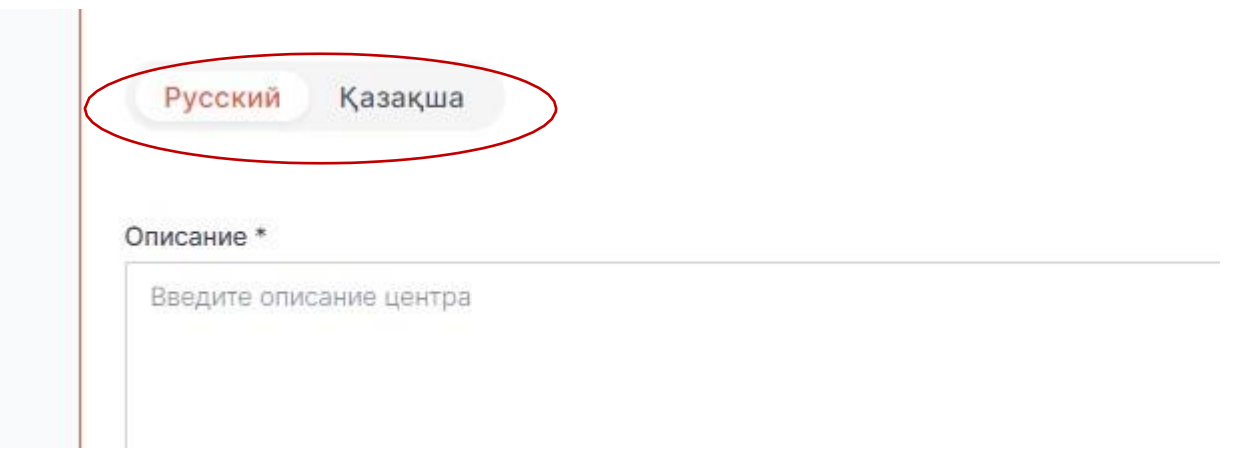

14. Далее расположен блок «Банковские реквизиты». В данном блоке можно внести изменения в банковские реквизиты Вашего центра признания и сохранить их.

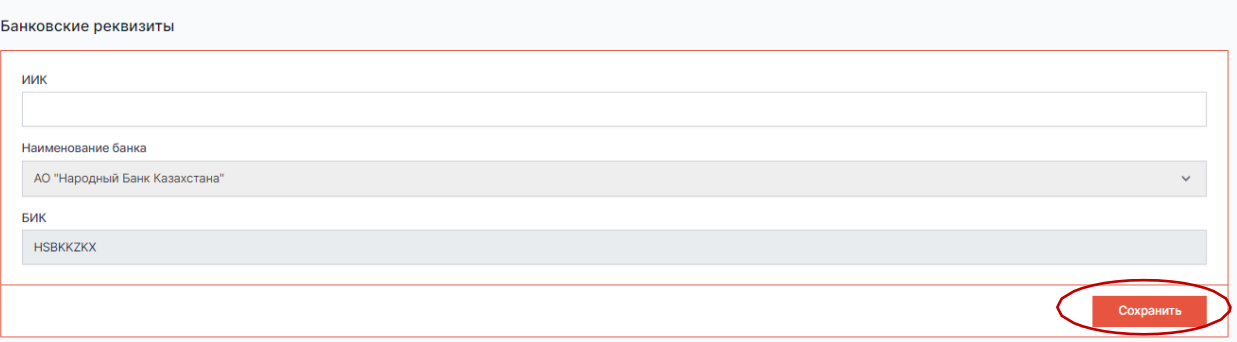

15. В следующем блоке содержится информация о владельце центра признания. В данном блоке можно изменить данные и сохранить их.

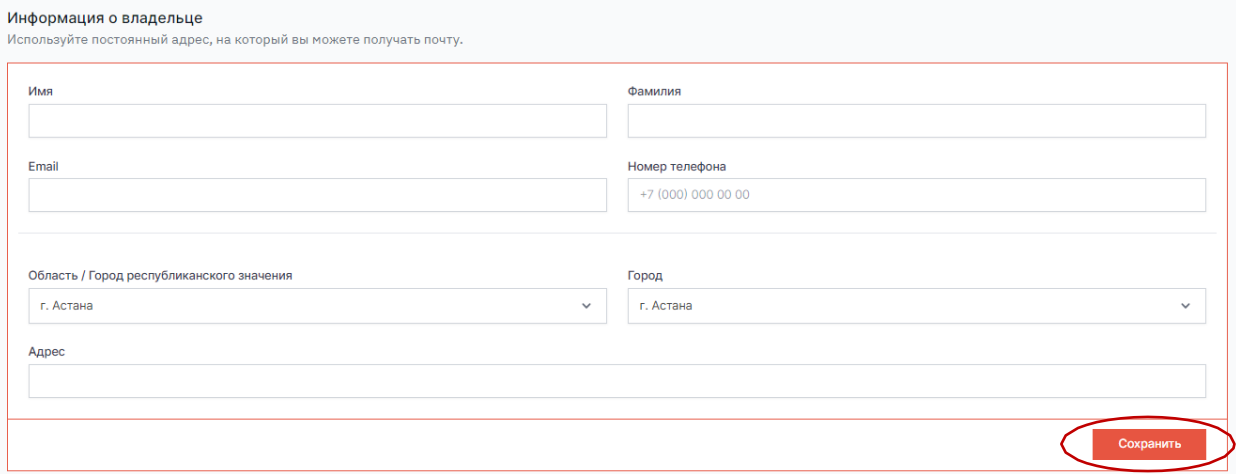

16. После заполнения профиля ЦППК необходимо внести квалификационные программы по профессиям, по которым ЦППК осуществляет признание в разделе «Материалы».

Профиль

凶 Заявления на аккредитацию  $\beta$ Профиль центра Материалы t FAQ

Добавить материал

Для этого необходимо кликнуть кнопку «Материалы», далее кнопку .

17. Добавление квалификационной программы в формате PDF\* осуществляется кликом на Добавить файл кнопку

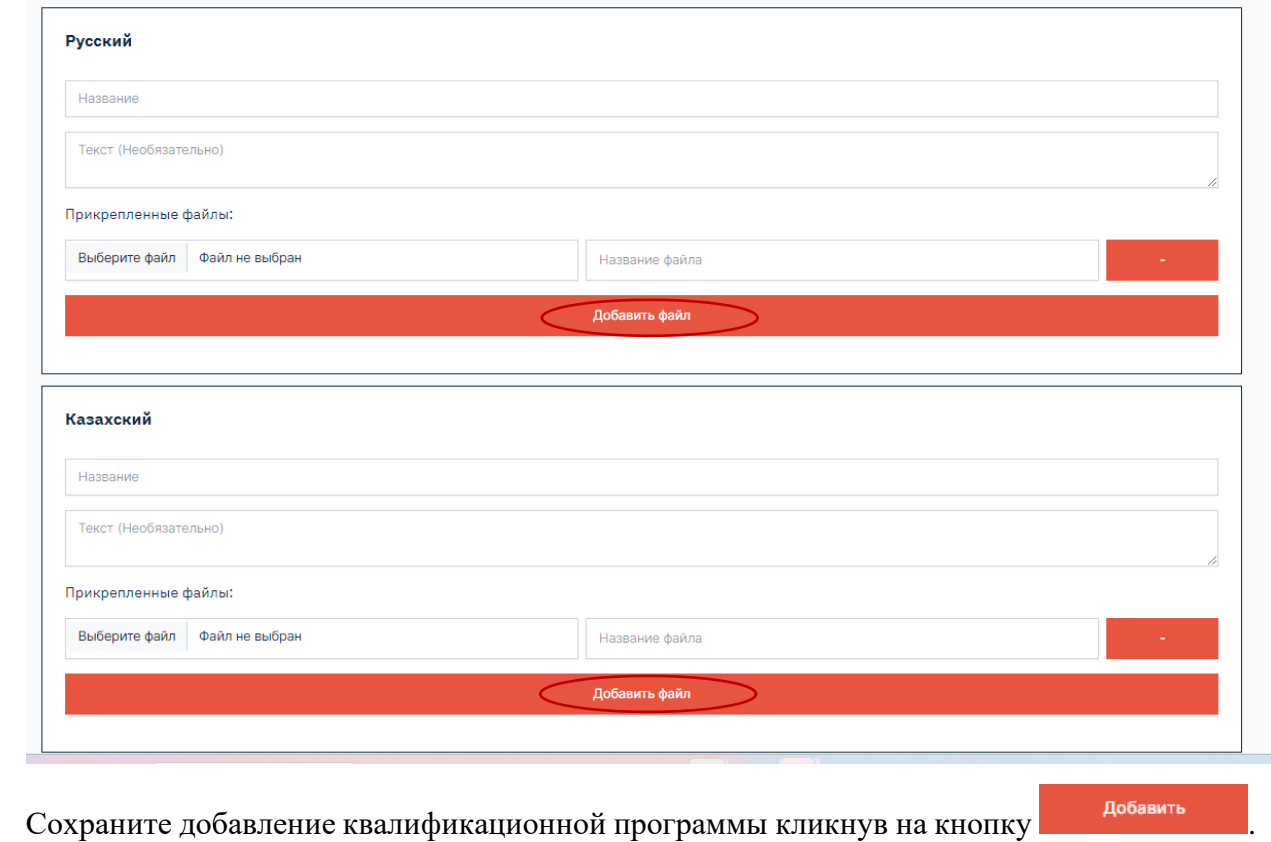

После успешного сохранения профиля и загрузки квалификационной программы центра признания процесс регистрации центра признания на Career Enbek завершен.